# **Oracle® Business Intelligence Publisher**

Using Oracle BI Publisher Extension for Oracle JDeveloper

11*g* Release 1 (11.1.1)

### **E48204-01**

March 2014

This document describes how to add a BI Publisher report to an Oracle Application Development Framework (ADF) application for Oracle Fusion Applications using Oracle JDeveloper.

It includes the following sections:

- [Section 1, "Including Oracle BI Publisher Reports in ADF Applications"](#page-0-0)
- Section 1, "Installing the BI Publisher Extension"
- [Section 2, "Adding BI Publisher Content to an ADF Project"](#page-1-1)
- [Section 3, "Deploying and Running the Application"](#page-8-0)
- [Section 4, "Passing Parameters from the Application Page"](#page-12-0)
- [Section 5, "Using a Push Data Model"](#page-12-1)
- [Section 6, "Conditionally Required Settings"](#page-14-0)
- [Section 7, "Documentation Accessibility"](#page-15-0)

**Note:** This document assumes familiarity with Oracle Application Development Framework (ADF) and Oracle JDeveloper. For more information about these see:

- *Oracle Fusion Middleware Fusion Developer's Guide for Oracle Application Development Framework*
- *Oracle JDeveloper 11g Online Help*

## <span id="page-0-0"></span>**1 Including Oracle BI Publisher Reports in ADF Applications**

BI Publisher provides an integration with Oracle Application Development Framework (ADF) that enables you to embed a BI Publisher report in an application (JSF) page for Oracle Fusion Applications. At runtime, your application sends a web service request to the BI Publisher server to run a report in the BI Publisher catalog and retrieve the output to display in your application page. The data for your report can be generated by the BI Publisher data engine, or you can push data from another source to the BI Publisher report formatting engine. The integration also supports passing parameters from your application page back to the BI Publisher server.

To facilitate development of your application, BI Publisher provides an extension to JDeveloper. The extension enables you to drag and drop a report region to your page and establish the connection between this region and the BI Publisher server. The extension also enables you to define aspects of the report format and to set properties for the region.

This integration is illustrated in [Figure 1.](#page-1-0)

### <span id="page-1-0"></span>*Figure 1 Design Time and Run-Time Interaction Between BI Publisher and ADF*

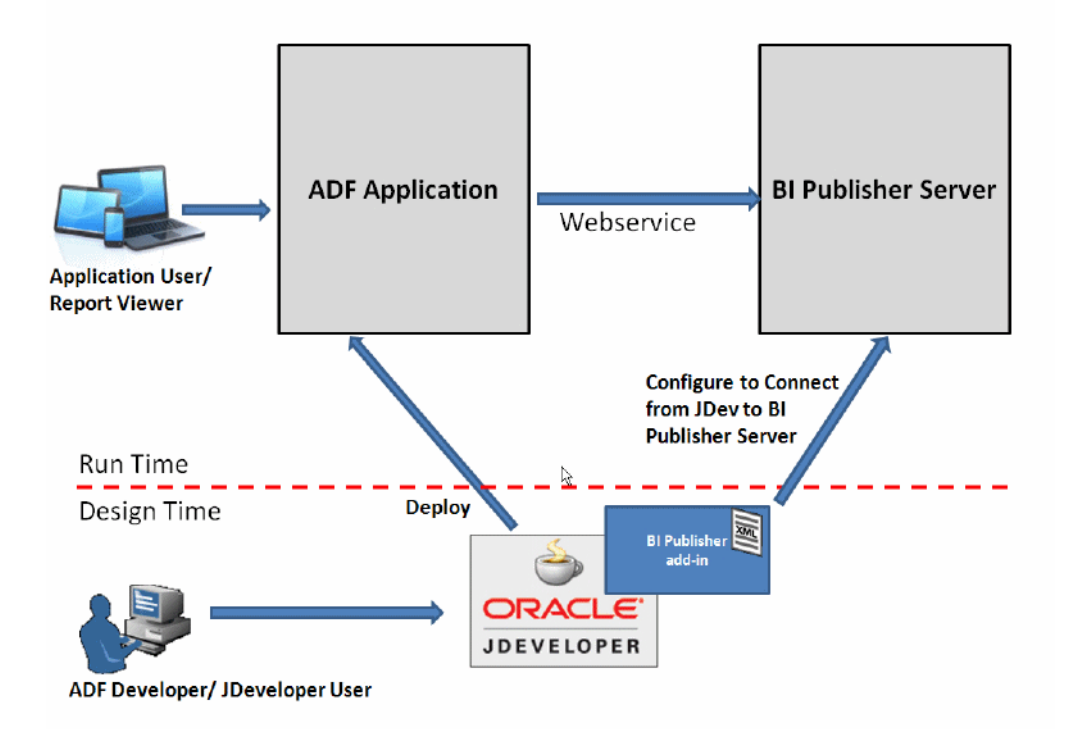

As shown in the figure, during design time, the BI Publisher extension establishes the connection between your page and the BI Publisher server and enables you to set properties for your report region. After deploying your application, at run time, the ADF application uses a web service to run and retrieve the BI Publisher report back to your page.

The Oracle BI Publisher and ADF JDeveloper integration is available from the Oracle Fusion Applications Development Environment extension bundle. For more information about obtaining this bundle, see the *Oracle Fusion Applications Developer's Guide*.

# <span id="page-1-1"></span>**2 Adding BI Publisher Content to an ADF Project**

After you install the BI Publisher extension you can create a project that includes a BI Publisher report region. The following procedures describe how to add BI Publisher content to an ADF project:

- [Section 2.1, "Adding the BI Publisher Technology Scope"](#page-1-2)
- [Section 2.2, "Adding a BI Publisher Region to the JSF Page"](#page-2-0)
- [Section 2.3, "Configuring Connection to the BI Publisher Server"](#page-5-0)
- [Section 2.4, "Setting Properties for the BI Publisher Region"](#page-6-0)

## <span id="page-1-2"></span>**2.1 Adding the BI Publisher Technology Scope**

To display the BI Publisher options, add the BI Publisher technology scope to your project.

- **1.** In Oracle JDeveloper, go to the Projects Pane and right-click the project to which you want to add the technology scopes and select Project Properties.
- **2.** Select Technology Scope.
- **3.** In the Available Technologies list, select BI Publisher as shown in [Figure 2](#page-2-1):

<span id="page-2-1"></span>*Figure 2 Selecting the BI Publisher Technology Scope*

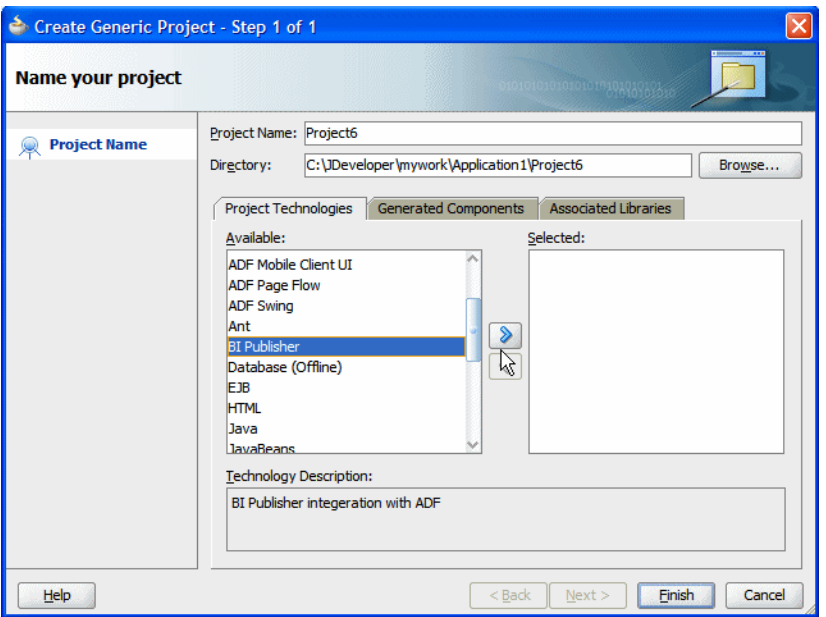

**4.** Click the right shuttle button to add BI Publisher and its dependent technologies to your project. Dependent technologies are moved together. [Figure 3](#page-2-2) shows the results of this action.

<span id="page-2-2"></span>*Figure 3 BI Publisher and Dependent Technologies*

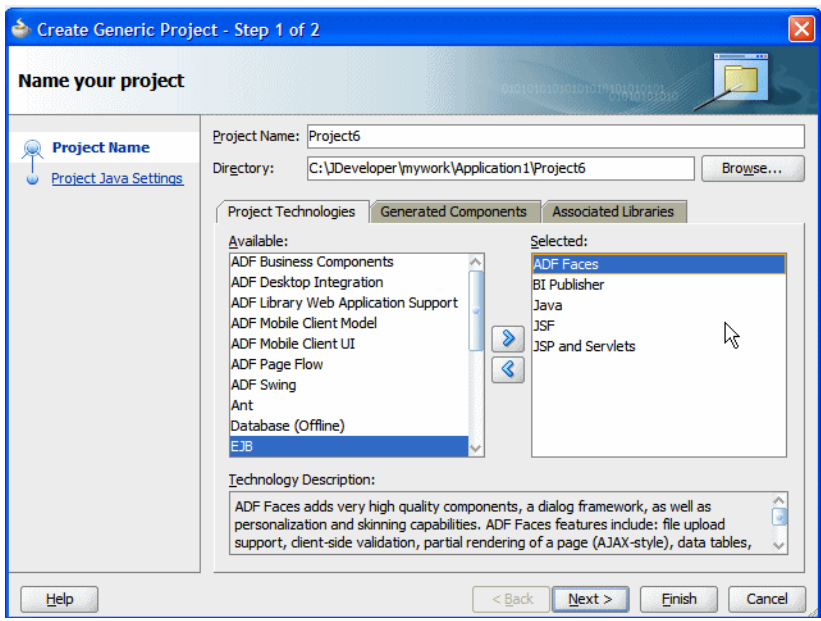

**5.** Click **Finish**.

## <span id="page-2-0"></span>**2.2 Adding a BI Publisher Region to the JSF Page**

The BI Publisher region must reside on a JSF page. To add a JSF page to your project:

- **1.** Right-click your project and select New.
- **2.** From the Gallery dialog, on the Categories pane, under Web Tier, select JSF.
- **3.** From the items presented in the right pane, select JSF Page, as shown in [Figure 4](#page-3-0).

## <span id="page-3-0"></span>*Figure 4 Selecting a JSF Page*

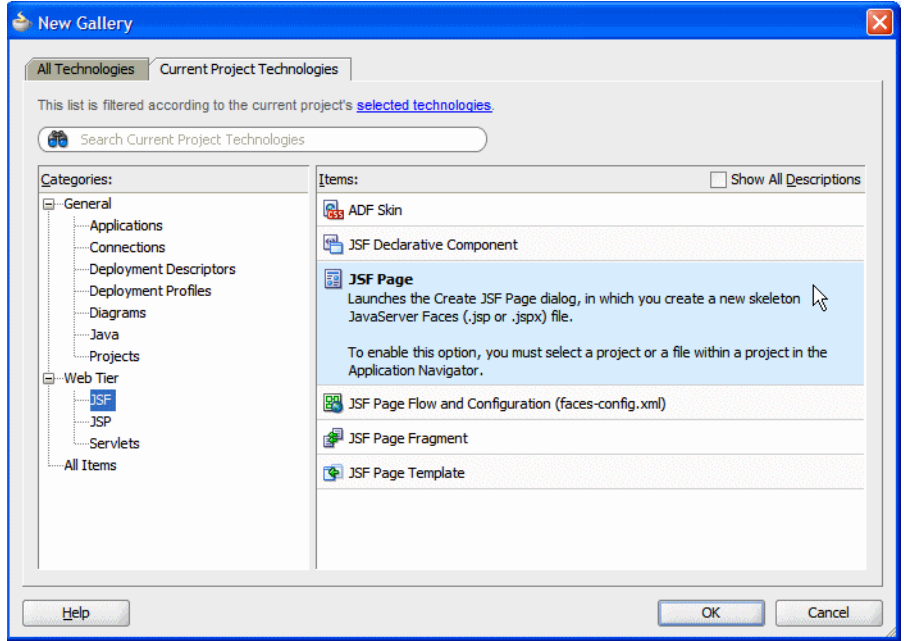

**4.** On the Create JSF Page dialog, enter a name for your JSF page. Oracle recommends selecting Create as XML Document to create an XML-based JSP document (extension.jspx).

*Figure 5 Create JSF Page Dialog*

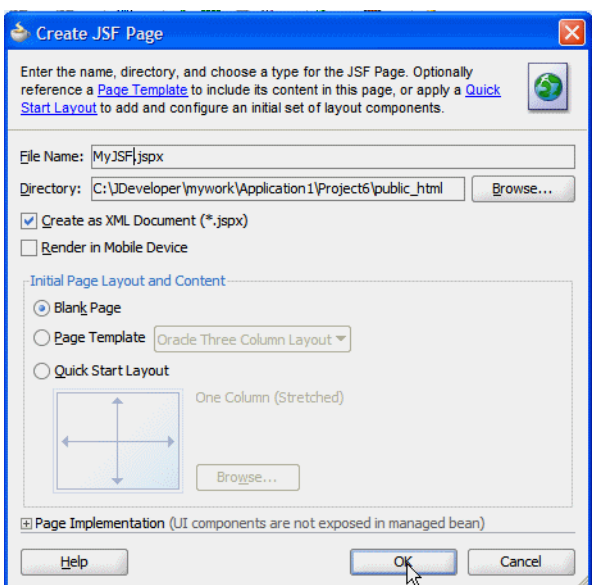

**5.** From the Component Palette list, select BI Publisher, as shown in [Figure 6.](#page-4-0)

<span id="page-4-0"></span>*Figure 6 Component Palette List*

| <b>plication</b>      | Refactor Search Navigate Build Run Versioning<br>Window<br><b>Tools</b>                                 | Help                                     |  |  |  |
|-----------------------|----------------------------------------------------------------------------------------------------|------------------------------------------|--|--|--|
| XD O O<br>93 I        | -   『『高縞縞黒 』   ▶ ・ ●   △                                                                                | <b>B</b> Search                          |  |  |  |
| $\vert - \vert$       | My JSF.jspx<br>111<br>antitled 1.jspx<br>xml                                                            | 쨵<br>Component Palette<br><b>Lin</b> Res |  |  |  |
| $\blacksquare$        | $\frac{1}{2}$ - Show - Full Screen Size - O None<br>$\rightarrow$                                       | <b>ADF Faces</b>                         |  |  |  |
| $Y - E$<br>$\sqrt{2}$ | ┳                                                                                                    | <b>IADF</b> Data Visualizations          |  |  |  |
| ad-config.xml         |                                                                                                    | <b>IADF</b> Faces                        |  |  |  |
| xml                   |                                                                                                    | <b>BI</b> Publisher                      |  |  |  |
| <b>NS</b>             |                                                                                                    | <b>ICSS</b>                              |  |  |  |
| <b>px</b>             | Type, paste, or drag and drop content onto this bl:<br>page, or drag and drop a component from the pall | <b>HTML</b>                              |  |  |  |
|                       |                                                                                                    | <b>II</b> JSF                            |  |  |  |
|                       |                                                                                                    | lijsp                                    |  |  |  |
|                       |                                                                                                    | My Components                            |  |  |  |
|                       |                                                                                                    | Carousel Item                            |  |  |  |
|                       |                                                                                                    | <b>Choose Color</b>                      |  |  |  |
| (h)                   |                                                                                                    | <b>Ell</b> Choose Date                   |  |  |  |
|                       |                                                                                                    | column                                   |  |  |  |
|                       | $\rightarrow$ f: view $\rightarrow$ af: document#d1 $\rightarrow$ af: form#f1                           | $\Box$ Context Info                      |  |  |  |

- **6.** Drag and drop the BI Publisher Region component from the palette to the page.
- **7.** Once the BI Publisher Region is dropped to the JSPX page, the **Insert BI Publisher Region** dialog, shown in [Figure 7](#page-4-1), prompts you to enter a region ID for the BI Publisher Region.

**Note:** The region ID must be unique and must not include the underscore "\_" character.

<span id="page-4-1"></span>*Figure 7 BI Publisher Region Dialog*

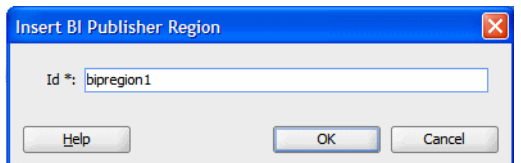

Click OK. When you insert the BI Publisher region notice the following:

- A placeholder image displays in the BI Publisher region of your page.
- The BI Publisher configuration file, /WEB-INF/xmlp-client-config.xml is created. Click **Refresh** on the Projects pane if it does not display immediately.
- The Property Inspector presents the BI Publisher region properties when the BI Publisher region is selected.

[Figure 8](#page-5-1) shows these items:

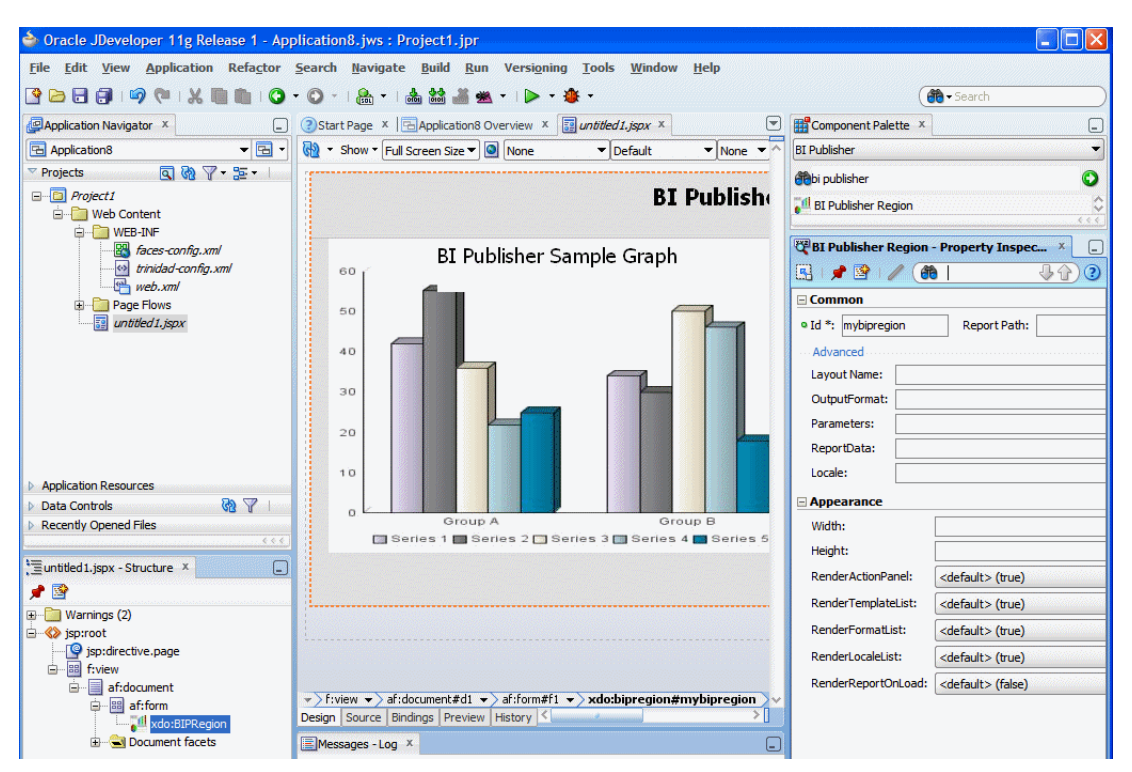

<span id="page-5-1"></span>*Figure 8 Report Image, Configuration File, and Property Inspector*

**8.** In the Property Inspector, under the **Appearance** region, enter the report region Width and Height in px to specify the size of the report region in your application page. For example 1000 px and 800 px. No defaults are assigned for height and width, so ensure that you set these fields.

## <span id="page-5-0"></span>**2.3 Configuring Connection to the BI Publisher Server**

To establish a connection to the BI Publisher server, update the xmlp-client-config.xml file under Project > Web Content > WEB-INF with the connection information as follows:

**1.** Double-click **xmlp-client-config.xml** to open the file for editing.

[Figure 9](#page-5-2) shows the sample **xmlp-client-config.xml** file.

<span id="page-5-2"></span>*Figure 9 Entering the Connection Keys*

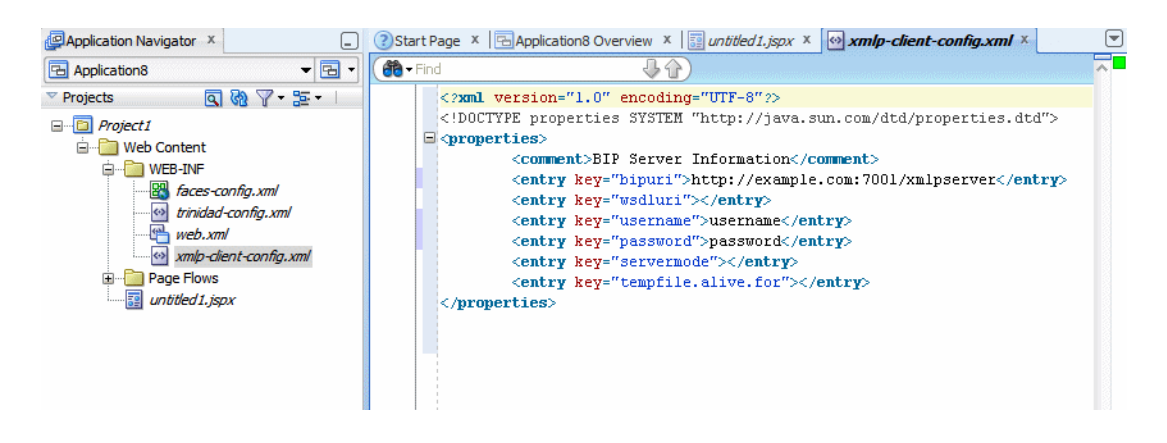

**2.** Update the properties (keys) as shown in the following example. Add the properties not found in the default file.

### The sample **xmlp-client-config.xml** file:

```
<?xml version="1.0" encoding="UTF-8"?>
<!DOCTYPE properties SYSTEM "http://java.sun.com/dtd/properties.dtd">
<properties>
         <comment>BIP Server Information</comment>
         <entry key="bipuri">http://example.com:7001/xmlpserver</entry>
         <entry key="username">username</entry>
</properties>
```
- bipuri enter the URL for the BI Publisher server. This may be behind a firewall. For example: http://hostname.com:7001/xmlpserver
- username enter the secure user name to connect to BI Publisher. This user is the authenticated user used to connect from your application to BI Publisher.
- password- for the BI Publisher user name entered above

## <span id="page-6-0"></span>**2.4 Setting Properties for the BI Publisher Region**

The following properties are available in the Property Inspector:

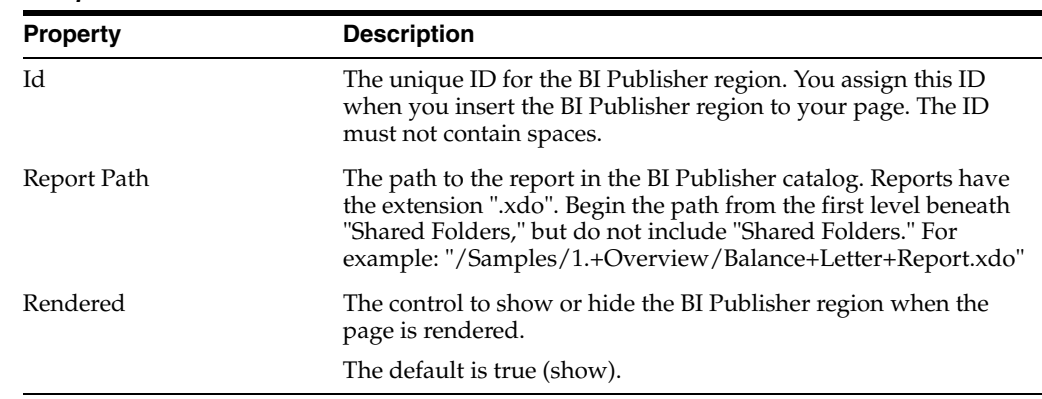

#### *Table 1 Common Properties*

#### <span id="page-6-1"></span>*Table 2 Advanced Properties*

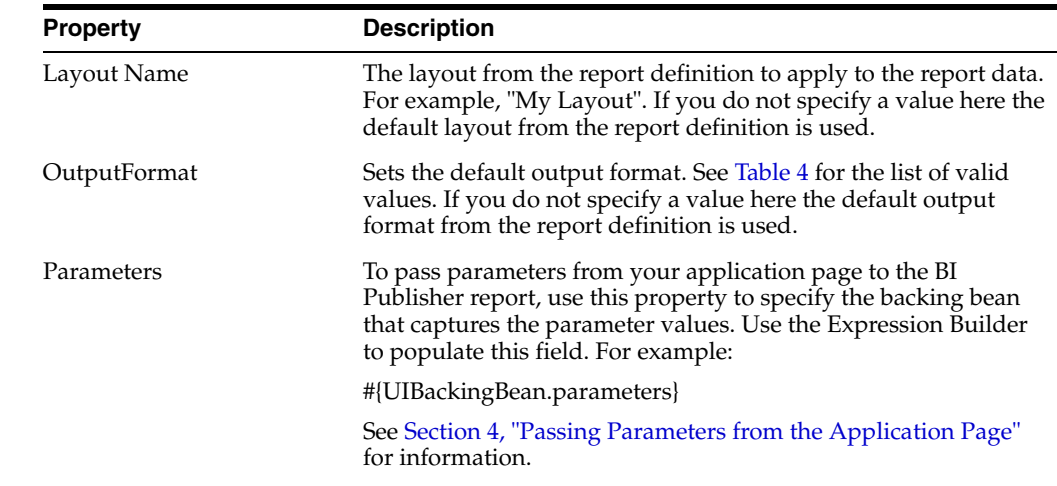

## *Table 2 (Cont.) Advanced Properties*

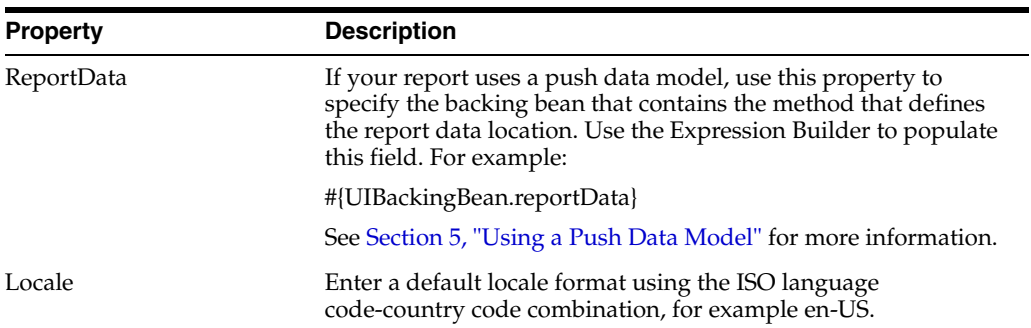

### *Table 3 Appearance Properties*

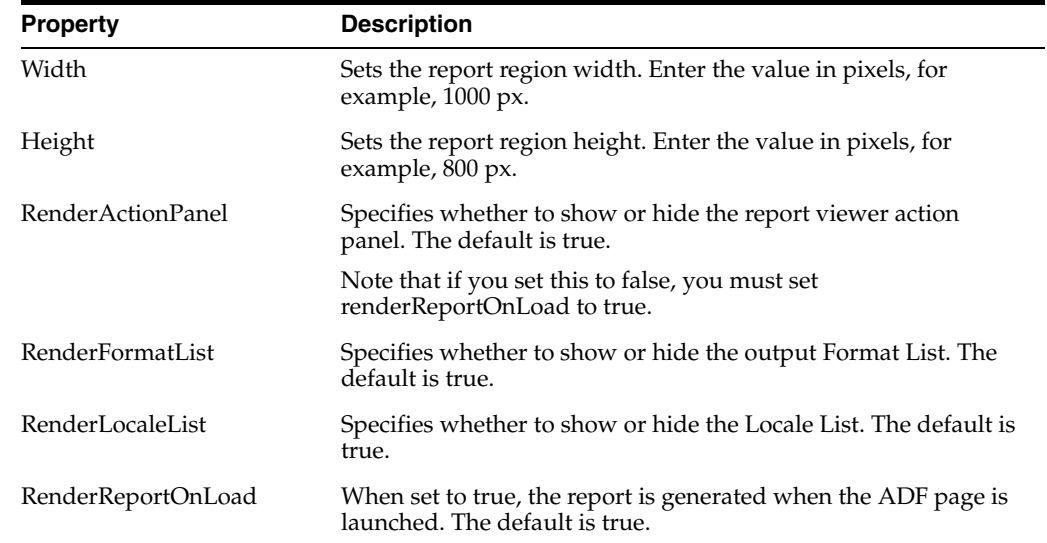

## <span id="page-7-0"></span>*Table 4 Valid Values for OutputFormat*

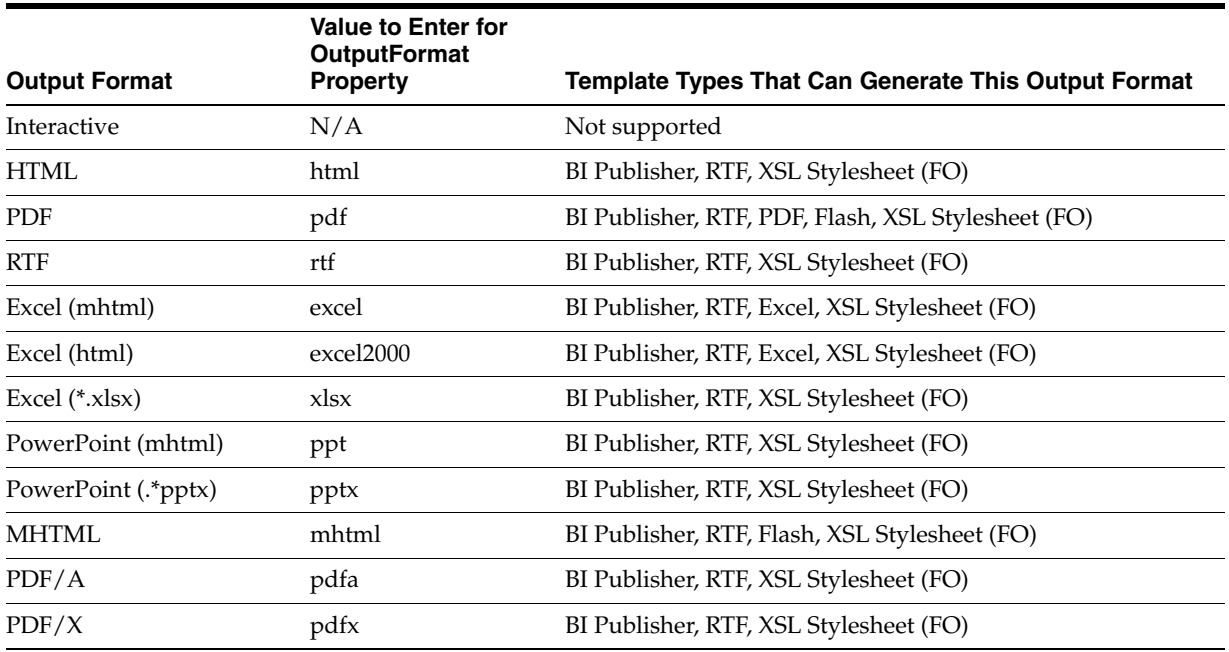

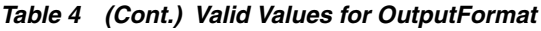

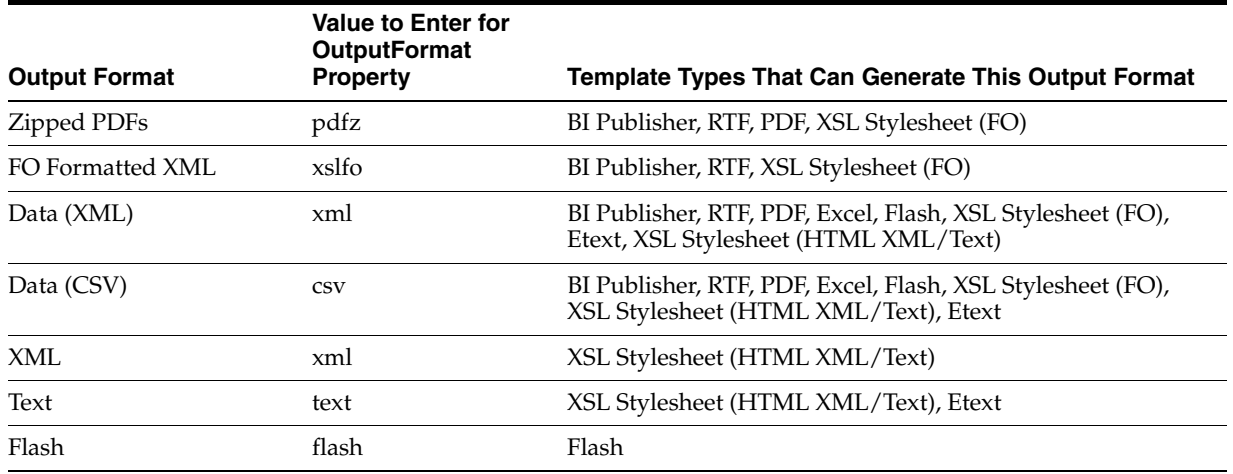

## <span id="page-8-0"></span>**3 Deploying and Running the Application**

To deploy and run the application, first copy the required libraries to the client where JDeveloper is installed and then follow the deployment steps.

- [Copy Libraries](#page-8-1)
- [Deploy the Application](#page-8-2)

#### <span id="page-8-1"></span>**Copy Libraries**

- **1.** Ensure that Oracle Business Intelligence Publisher shared libraries are installed on your target WebLogic Server instance.
	- oracle.xdo.runtime: \$*MW\_HOME*/jdeveloper/xdo/lib/xdoruntime.ear
	- oracle.xdo.webapp: \$*MW\_HOME*/jdeveloper/xdo/lib/xdowebapp.war
- **2.** When the shared libraries are installed, you can see them in the WebLogic Server console as shown in [Figure 10](#page-8-3).

<span id="page-8-3"></span>*Figure 10 Libraries Shown in WebLogic Server Console*

| Delete<br>Update<br>Start -<br>$Stop -$<br>Install<br>Showing 31 to 37 of 37 Previous   Next |                                                 |              |               |                           |                                   |  |  |
|----------------------------------------------------------------------------------------------|-------------------------------------------------|--------------|---------------|---------------------------|-----------------------------------|--|--|
| Г                                                                                            | Name <                                          | <b>State</b> | <b>Health</b> | <b>Type</b>               | <b>Deployment</b><br><b>Order</b> |  |  |
| D.                                                                                           | parade.webcenter.jive.dependency(11.1.1,11.1.1) | Active       |               | Library                   | 300                               |  |  |
| $\Box$                                                                                       | porade.webcenter.skin(11.1.1,11.1.1)            | Active       |               | Library                   | 300                               |  |  |
| E                                                                                            | p-oracle.wsm.seedpolicies(11.1.1,11.1.1)        | Active       |               | Library                   | 100                               |  |  |
| $\Box$                                                                                       | $p$ oracle.xdo.runtime $(1.0, 11.1, 1.1.0)$     | Active       |               | Library                   | 100                               |  |  |
| E                                                                                            | p3.oracle.xdo.webapp(1.0,11.1.1.1.0)            | Active       |               | Library                   | 100                               |  |  |
| E                                                                                            | FUIX(11, 11.1.1.1.0)                            | Active       |               | Library                   | 100                               |  |  |
| B                                                                                            | El Fawsil-wis                                   | Active       | $\vee$ OK     | Enterprise<br>Application | 150                               |  |  |

#### <span id="page-8-2"></span>**Deploy the Application**

To deploy and run the application:

**1.** From Project Properties, click **Deployment**, click **New** and enter a value for the J2EE application name. [Figure 10](#page-8-3) shows the Create Deployment Profile dialog.

*Figure 11 Create Deployment Dialog*

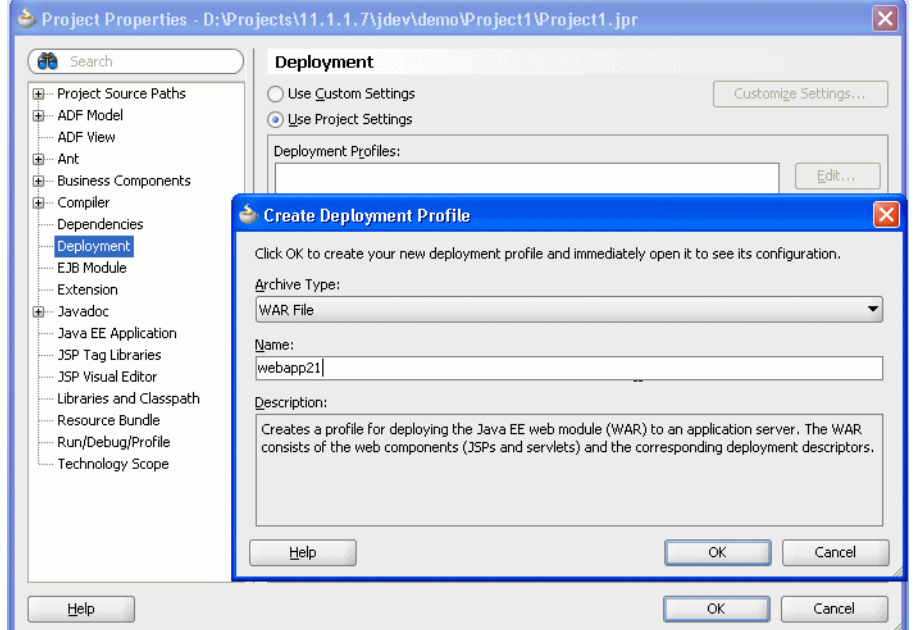

**2.** Click **WEB-INF/lib**. BI Publisher Runtime does not have to be included so long as **weblogic.xml** and **weblogic-application.xml** are properly configured. [Figure 12](#page-9-0) shows libraries selected for deployment.

<span id="page-9-0"></span>*Figure 12 Libraries Selected for Deployment*

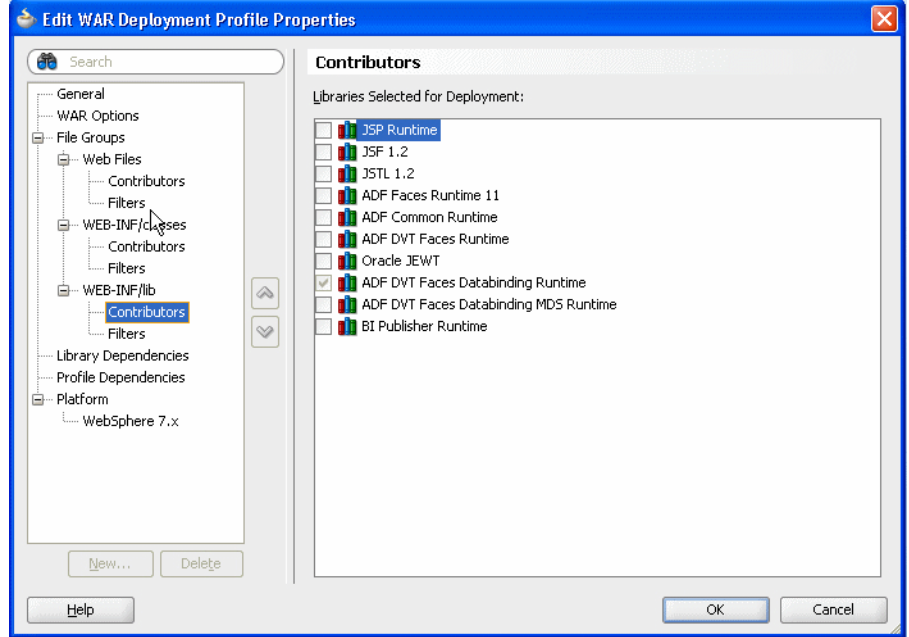

**3.** Add a shared library reference to weblogic.xml and weblogic-application.xml as shown in [Figure 13](#page-10-0) and [Figure 14](#page-10-1).

<span id="page-10-0"></span>*Figure 13 Library Entry in weblogic.xml*

|        |   | $\leftrightarrow$ weblogic.xml $x \leftrightarrow$ weblogic-application.xml $x \leftrightarrow$<br><> xmlp-client-config.xml * |  |
|--------|---|----------------------------------------------------------------------------------------------------|--|
| 命·Find |   |                                                                                                    |  |
|        |   | $\leq$ ?xml version='1.0' encoding='UTF-8'?>                                                                                   |  |
|        |   | E <weblogic-web-app <="" td="" xmlns:xsi="http://www.w3.org/2001/XMLSchema-instance"><td></td></weblogic-web-app>              |  |
|        |   | xsi:schemaLocation="http://java.sun.com/xml/ns/javaee_http://java.sun.com/xml/ns/javaee/web-app_2_5.xsd"                       |  |
|        |   | version="2.5" xmlns="http://java.sun.com/xml/ns/javaee">                                                                       |  |
|        | Θ | $\langle$ library-ref $\rangle$                                                                                                |  |
|        |   | <library-name>oracle.xdo.webapp</library-name>                                                                                 |  |
|        |   | $\langle$ /library-ref>                                                                                                    |  |
|        |   |                                                                                                    |  |
|        |   |                                                                                                    |  |

<span id="page-10-1"></span>*Figure 14 Example weblogic-application.xml*

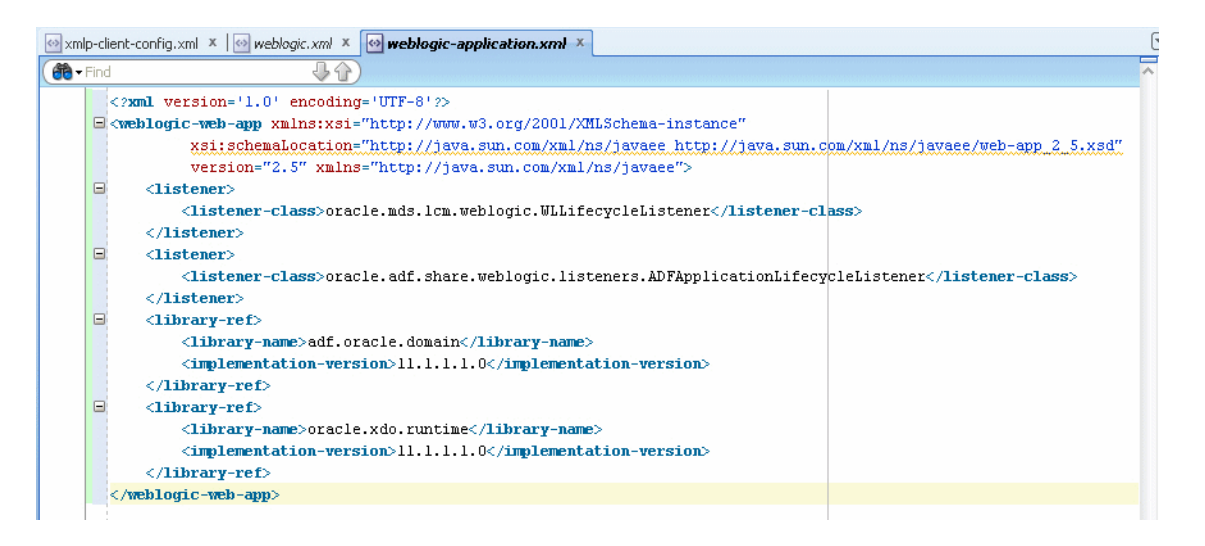

- **4.** From the JDeveloper menu, select **Run > Start Server Instance**. Do not run the JSPX page directly.
- **5.** Right-click the application and select **Deploy (your BIP ADF Application name) to IntegratedWLSConnection** as shown in [Figure 15.](#page-11-0) Make sure the BIP ADF Application deployment profile has your J2EE application name **(webapp21** in this example) selected on Application Assembly.

<span id="page-11-0"></span>*Figure 15 Deploying an Application to a Connection*

|                                                                                                    | Oracle JDeveloper 11g Release 1 - BIPADFApp.jws: Project1.jpr                                                                                                    |                              | Viewing Jack Berkowit                                                                                                    |  |  |  |  |
|----------------------------------------------------------------------------------------------------|----------------------------------------------------------------------------------------------------|------------------------------|----------------------------------------------------------------------------------------------------|--|--|--|--|
| Application Refactor Search Navigate Build Run Versioning Tools<br><b>Edit View</b><br>Window<br>File<br>Help                        |                                                                                                    |                              |                                                                                                    |  |  |  |  |
| 品 - 画品画室 -<br><b>B</b> - A                                                                                                    |                                                                                                    |                              |                                                                                                    |  |  |  |  |
| <b>P</b> Application Navigator X                                                                                                    | $-$                                                                                                    | <>> xmlp-client-config.xml * |                                                                                                    |  |  |  |  |
| <b>BIPADFApp</b>                                                                                                    | - FBI<br>$\overline{\phantom{a}}$                                                                                                    | <b>de</b> Find               | 今公                                                                                                    |  |  |  |  |
| Projects<br>□ Project1<br>Appli<br>田<br>Ėŀ<br>I Web<br>₹<br><b>Application Res</b><br>V<br>⊟⊣<br><b>E-FED META</b><br><b>E</b> -Fabr | $\nabla \otimes \nabla \cdot \mathbb{E}$<br>New<br>Ctrl-N<br>Edit Project Source Paths<br>Delete Project<br>Version Project<br>Find Project Files<br>Show Overview<br>Connectic on Make Project1.jpr<br>Ctrl-F9<br>Descripto and Rebuild Project1.jpr<br>Alt-F9<br><b>Deploy</b><br>×<br>⋗<br>Run |                              | xml version="1.0" encoding="UTF-8"?<br>DOCTYPE properties SYSTEM "http://java.sun.com/dtd/prope:<br at>BIP Server Information<br>key="bipuri">http://example.com:7001/xmlpse:<br>key="sso.bipuri">http://example.com:7001/xm.<br>key="username">username<br>key="policy">oracle/wss username token clien<br>webapp21<br>1 webapp21 to IntegratedWebLogicServer |  |  |  |  |
| <b>Data Controls</b><br>Recently Open<br>Project1.jpr -                                                                              | <b>Debug</b><br>La Reformat<br>Organize Imports<br>Compare With<br>Replace With<br>Restore from Local History<br>Refresh ADF Library Dependencies in Project1.jpr<br>Q Project Properties                                                                                                    | Ctrl+Alt-L<br>Ctrl+Alt-O     |                                                                                                    |  |  |  |  |

The deployment completed message displays in the Log window.

**6.** Open your browser and enter http://<hostname>:<port>/j2eeWebAppName/faces/report.jspx in the address field. When the page launches, the contents display according to the settings you defined for RenderActionPanel, RenderFormatList, RenderLocaleList, and RenderReportOnLoad.

[Figure 16](#page-11-1) shows an example display when RenderActionPanel, RenderFormatList, and RenderLocaleList are set to true and RenderReportOnLoad is set to false. The Template list, Output Format list, and Locale list display and can be updated by the user. To render the report, the user must click Go.

### <span id="page-11-1"></span>*Figure 16 Displayed Fields*

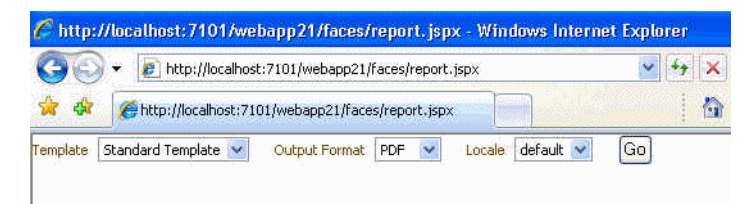

**7.** Click **Go**. Your report displays, as shown in [Figure 17.](#page-12-2)

## <span id="page-12-2"></span>*Figure 17 Generated Report*

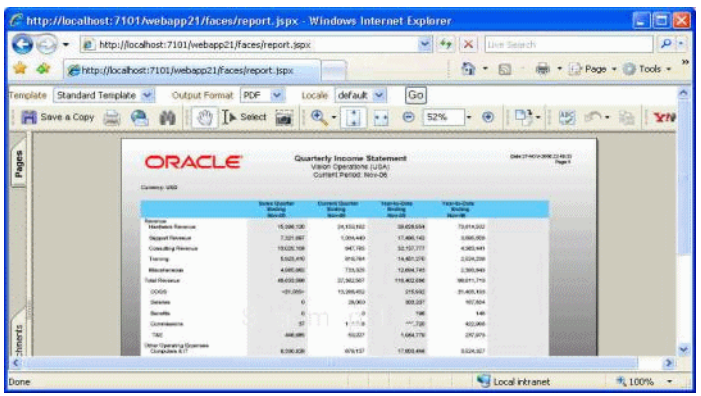

# <span id="page-12-0"></span>**4 Passing Parameters from the Application Page**

You can pass parameters entered from your application page to the report using a backing bean. The BIP region tag must define the parameters property and bind it to the backing bean method as shown:

```
<?xml version='1.0' encoding='UTF-8'?>
<jsp:root xmlns:jsp="http://java.sun.com/JSP/Page" version="2.1"
           xmlns:f="http://java.sun.com/jsf/core"
           xmlns:h="http://java.sun.com/jsf/html"
           xmlns:af="http://xmlns.oracle.com/adf/faces/rich"
           xmlns:xdo="http://xmlns.oracle.com/xdo/faces">
   <jsp:directive.page contentType="text/html;charset=UTF-8"/>
   <f:view>
     <af:document id="d1">
       <af:form id="f1">
         <p>
           <af:inputText label="Employee ID" id="it1"
                          binding="#{UIBackingBean.empId}"/>
        \langle/p>
         <p>
           ?[34m| 
        \langle/p>
         <p>
           <af:separator id="s1"/>
        \langle/p>
           <xdo:BIPRegion id="bipregion1" reportId="/Samples/Overview/Balance+Letter+Report.xdo"
                         width="1000px" height="800px"
                         parameters="#{UIBackingBean.parameters}" reportData=""/>
         <f:facet name="second"/>
       </af:form>
     </af:document>
   </f:view>
</jsp:root>
```
Specify the backing bean in the Parameters property of the Property Inspector. See [Table 2, " Advanced](#page-6-1)  [Properties"](#page-6-1) for more information.

# <span id="page-12-1"></span>**5 Using a Push Data Model**

Some reports require XML data from a source other than a BI Publisher data model. For this requirement, you can push data to the BI Publisher server to use as input for your report. For this scenario, store the data in a location that is accessible by your application and create a backing bean that defines the getter method to

retrieve the report data from its stored location. You still define the Report Path, Layout Name and other properties for the report as defined on the BI Publisher server.

The BIPRegion tag must define the reportData property for the tag, and bind it to the backing bean method. The following sample code shows this binding:

```
<?xml version='1.0' encoding='UTF-8'?>
<jsp:root xmlns:jsp="http://java.sun.com/JSP/Page" version="2.1"
           xmlns:f="http://java.sun.com/jsf/core"
           xmlns:h="http://java.sun.com/jsf/html"
           xmlns:af="http://xmlns.oracle.com/adf/faces/rich"
           xmlns:xdo="http://xmlns.oracle.com/xdo/faces">
   <jsp:directive.page contentType="text/html;charset=UTF-8"/>
   <f:view>
     <af:document id="d1">
       <af:form id="f1">
         <xdo:BIPRegion id="id3"
                        reportId="/Samples/Overview/Balance+Letter+Report.xdo" 
                        width="1000px" height="800px"
                        reportData="#{UIBackingBean.reportData}"/>
       </af:form>
     </af:document>
   </f:view>
</jsp:root>
```
The following code sample shows the UIBackingBean class referenced in the previous sample:

```
package fusionApp;
import java.io.RandomAccessFile;
import java.util.Hashtable;
import java.util.Properties;
import oracle.adf.view.rich.component.rich.input.RichInputText;
public class UIBeackingBean {
     private RichInputText empId;
     private Properties mParameters;
     private byte[] reportData;
     public UIBeackingBean() {
         mParameters = new Properties();
         reportData = null;
     }
     public void setEmpId(RichInputText empId) {
        this.empId = empId;
     }
     public RichInputText getEmpId() {
         return empId;
     }
     public Hashtable getParameters() {
         if(empId != null && empId.getValue() != null)
         {
             mParameters.put("userid", new String[]{empId.getValue().toString()});
             String[] values = (String[])mParameters.get("userid");
             System.out.println("getParameters() is called : " + values[0]);
 }
         return mParameters;
     }
```

```
 public byte[] getReportData() {
         String dataFile = "/tmp/reportData.xml";
         try 
\overline{\mathcal{L}} RandomAccessFile raf = new RandomAccessFile(dataFile, "r");
         reportData= new byte[(int)raf.length()];
         raf.read(reportData);
         raf.close();
         //write this to temp
         java.io.FileOutputStream outStream = new
  java.io.FileOutputStream("/tmp/output_reportData");
         outStream.write(reportData);
         outStream.close();
         } catch (Exception e) {
              System.out.println("Error reading file : " + e.getMessage());
         }
         return reportData;
     }
}
```
### **To define a push data model**:

- **1.** Create a backing bean class that defines the getter method that retrieves your data from its stored location.
- **2.** In JDeveloper, create the BIP Region for your page and specify all properties for the report that you wish to run on the BI Publisher server (Report Path, Layout Name, Output Format, and so on).
- **3.** In the Property Inspector, for the ReportData property, enter the expression that defines the variable to pass to the backing bean method to call the appropriate getter method to retrieve the report data from its stored location. Use the Expression Builder to build the unified expression language (EL) syntax.

## <span id="page-14-0"></span>**6 Conditionally Required Settings**

Depending on the type of report you are running you may need to make other settings for your reports to run as expected.

This section contains the following topics:

[Section 6.1, "Setting the MIME Types for Your Report Output Type"](#page-14-1)

## <span id="page-14-1"></span>**6.1 Setting the MIME Types for Your Report Output Type**

To ensure that all the output types can be successfully generated from your page, add the MIME-type mappings to the web.xml file. Typically you only need to add the MIME-type mappings for Excel output.

To add the MIME-type mappings:

- **1.** Double-click the Project web.xml file to open it for editing.
- **2.** Expand the MIME mappings region.
- **3.** Click Add.
- **4.** In the Property Inspector, enter the following:
- extension (Required) Enter the file name extension of the document type you want to map to a particular MIME type for your web application. For example, pdf. This field corresponds to the <extension> tag of the <mime-mapping> subelement.
- mime-type (Required) Enter the document MIME type that you want to map to the specified file name extension. For example, application/pdf for Adobe's Portable Document Format. This field corresponds to the <mime-type> tag of the <mime-mapping> subelement. Note, the official registry of Internet MIME types is managed by the Internet Assigned Numbers Authority (IANA) at www.iana.org.

The following table shows the required MIME types to generate the Microsoft Excel output options supported by BI Publisher:

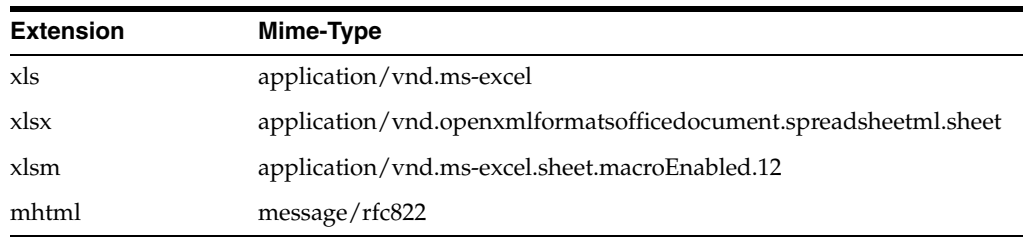

## <span id="page-15-0"></span>**7 Documentation Accessibility**

For information about Oracle's commitment to accessibility, visit the Oracle Accessibility Program website at http://www.oracle.com/pls/topic/lookup?ctx=acc&id=docacc.

#### **Access to Oracle Support**

Oracle customers have access to electronic support through My Oracle Support. For information, visit http://www.oracle.com/pls/topic/lookup?ctx=acc&id=info or visit http://www.oracle.com/pls/topic/lookup?ctx=acc&id=trs if you are hearing impaired.

Oracle Business Intelligence Pubisher Using the Oracle Business Intelligence Publisher Extension for Oracle JDeveloper , 11*g* Release 1 (11.1.1) E48204-01

Copyright © 2014, Oracle and/or its affiliates. All rights reserved.

This software and related documentation are provided under a license agreement containing restrictions on use and disclosure and are protected by intellectual property laws. Except as expressly permitted in your license agreement or allowed by law, you may not use, copy, reproduce, translate, broadcast, modify, license, transmit, distribute, exhibit, perform, publish, or display any part, in any form, or by any means. Reverse engineering, disassembly, or decompilation of this software, unless required by law for interoperability, is prohibited.

The information contained herein is subject to change without notice and is not warranted to be error-free. If you find any errors, please report them to us in writing.

If this is software or related documentation that is delivered to the U.S. Government or anyone licensing it on behalf of the U.S. Government, the following notice is applicable: U.S. GOVERNMENT END USERS: Oracle programs, including any operating system, integrated software, any programs installed on the hardware, and/or documentation, delivered to U.S. Government end users are "commercial computer software" pursuant to the applicable Federal Acquisition Regulation and agency-specific supplemental regulations. As such, use, duplication, disclosure, modification, and adaptation of the programs, including any operating system, integrated software, any programs installed on the hardware, and/or documentation,<br>shall be subject to license terms an

This software or hardware is developed for general use in a variety of information management applications. It is not developed or intended for use in any inherently dangerous applications, including applications that may create a risk of personal injury. If you use this software or hardware in dangerous applications, then you shall be responsible to take all appropriate failsafe,<br>backup, redundancy, and othe dangerous applications.

Oracle and Java are registered trademarks of Oracle and/or its affiliates. Other names may be trademarks of their respective owners.

Intel and Intel Xeon are trademarks or registered trademarks of Intel Corporation. All SPARC trademarks are used under license and are trademarks or registered trademarks of SPARC International, Inc. AMD, Opteron, the AMD logo, and the AMD Opteron logo are trademarks or registered trademarks of Advanced Micro Devices. UNIX is a registered trademark of The Open Group.

This software or hardware and documentation may provide access to or information on content, products, and services from third parties. Oracle Corporation and its affiliates are not<br>responsible for and expressly disclaim a any loss, costs, or damages incurred due to your access to or use of third-party content, products, or services.